# **NEXT SNMP Web Card Quick Guide** *V.1.0 V.1.0*

#### **1**.**Overlook**

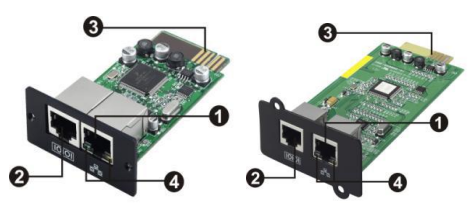

OEthernet port (10/100Base-T) **@Sensor port @Golden finger: connects to** UPS slot **OEthernet port status LEDs** 

### **NEXT SNMP I NEXT SNMP II (Only for 3phase online UPS)**

#### Ethernet port status LEDs:

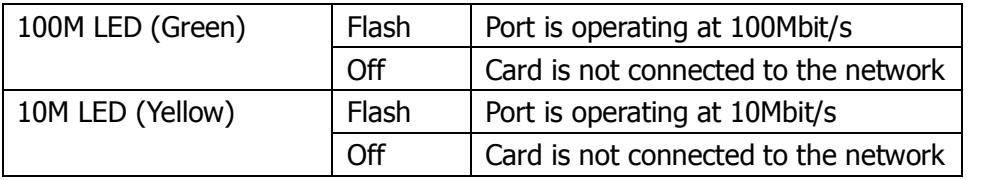

# **2**.**Installation and Connection**

Follow below steps to install and connect the NEXT SNMP web manager:

- **Step 1:** Remove the cover of intelligent slot on the back panel of UPS and retain the screws
- **Step 2:** Slide the card into the open slot and secure with the screws from step 1. (see chart 2-1)

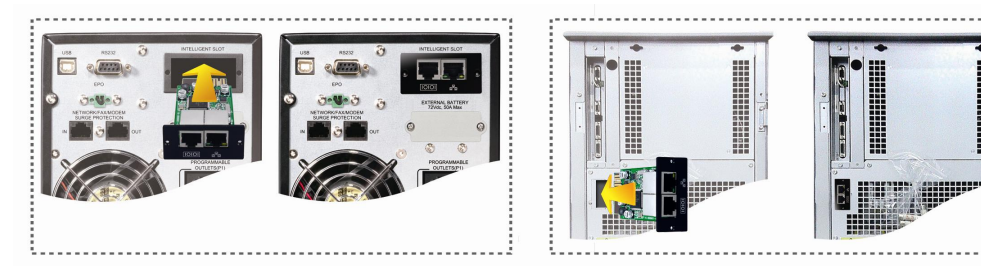

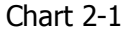

Refer to chart 2-2 for connecting the NEXT SNMP web manager.

**Step 3:** Plug Ethernet cable to the Ethernet port (RJ-45) on the NEXT SNMP web manager.

**Step 4:** Use one more Ethernet cable. Connect one end to the sensor port on the NEXT SNMP web manager and the other end to the optional environmental monitoring device.

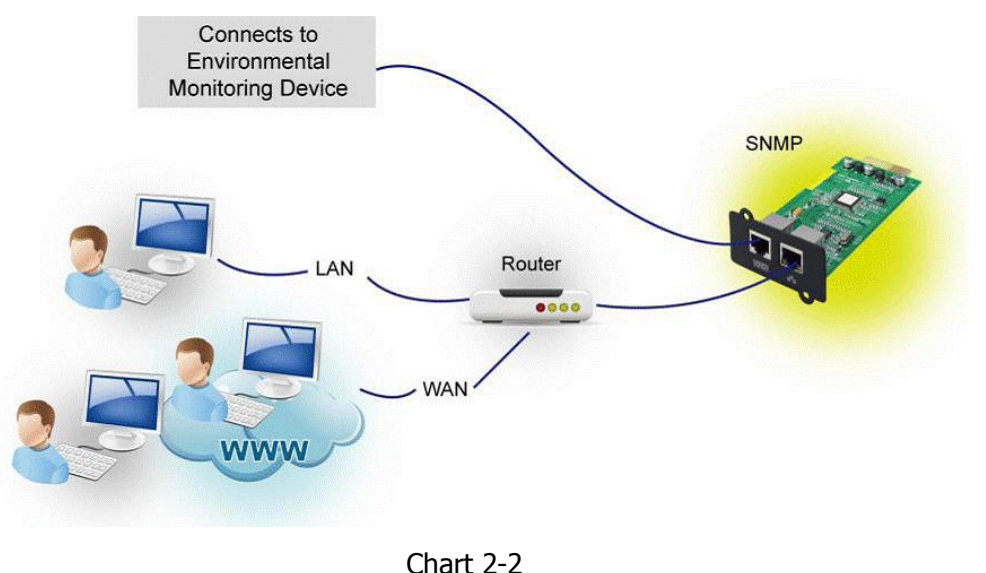

## **3**. **Configuration**

a) Please install NEXT SNMP web manager software in your PC. After software is installed successfully, the Installer will leave a shortcut icon on your desktop.

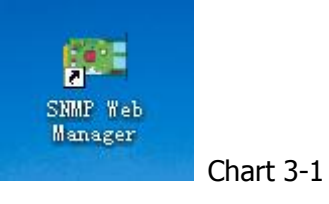

b) Enter specific IP address to search all NEXT SNMP devices in LAN. (The NEXT SNMP web manager will automatically collect the IP address from sever by default via a DHCP server. It will apply default IP address of 192.168.102.230, default subnet mask as 255.255.255.0, and default gateway as 0.0.0.0 without a DHCP server.

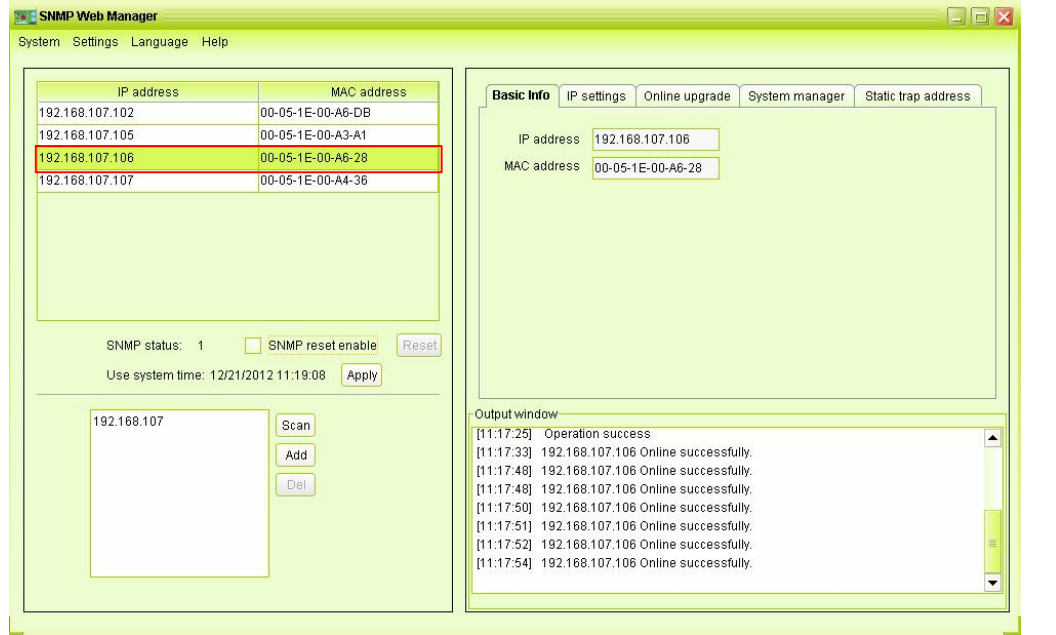

Chart 3-2

c) User can modify IP setting, online upgrade, password management, and static trap address setting in NEXT SNMP Web Manager interface. It is necessary to enter password for any medications. The default password is 12345678.

# **4. Monitoring**

Double click the selected device from the device list (refer to Chart 3-2) to open web page as Chart 4-1.

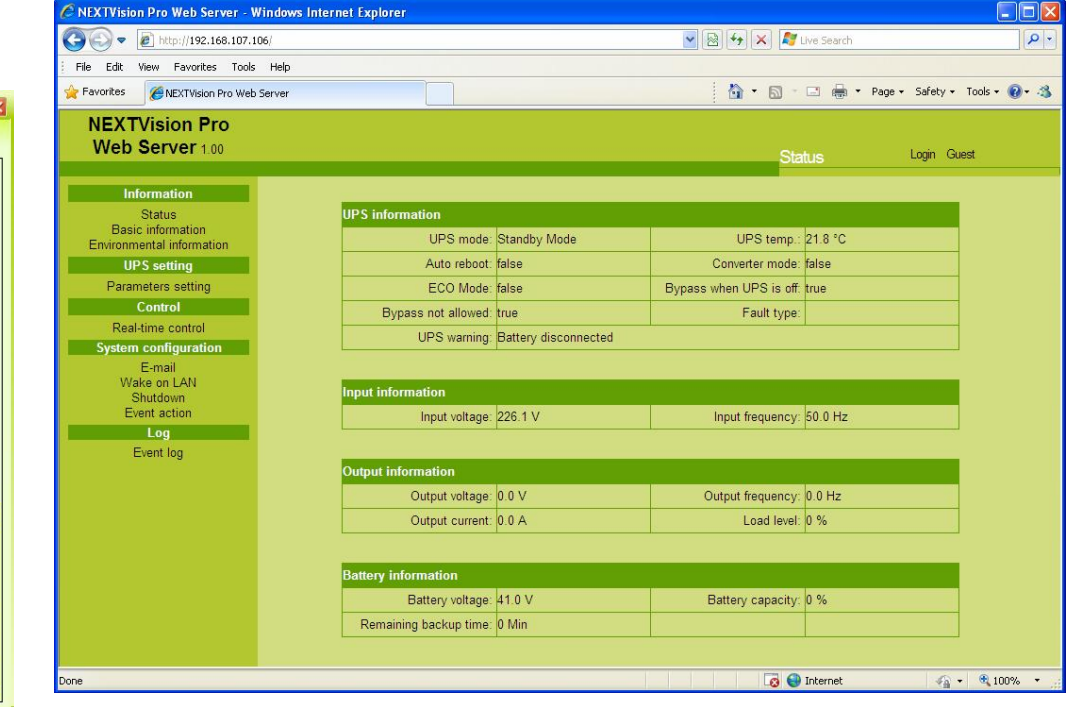

Chart 4-1

Please check NEXT SNMP Web Manager User Manual for detailed configuration.